## A. User Waypoints (cont'd)

## **Editing a User Waypoint**

- 1. PRESS NRST .
- 2. Use the Rocker Keypad to select the "User" tab.
- 3. Use the Rocker Keypad to select the desired waypoint and PRESS ENTER to view screen at right. All the fields except the Modified field can be changed. The symbol for the waypoint, the name, comment, Altitude, Depth, Temperature and the location can be changed. Use the Rocker Keypad to highlight the appropriate field and PRESS ENTER.

The symbol field can be any of the 25 available.

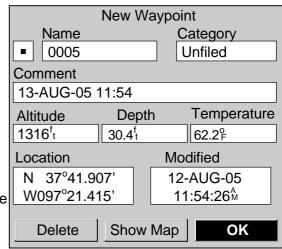

The Name field can be left as a number or changed to any name, up to 10 characters.

The **Comment field** can be used to spell out almost anything. Special symbols are included in sequence between the letter "Z" and the first number "0" as shown below in the box.

The **Location field's** latitude and longitude can be changed to any desired values. If any changes are made the date and time in the "**Modified**" field will change.

With any field highlighted, PRESS MENU to view choices at right.

**Average Location:** Use this selection to have the unit take several samples of location for the waypoint. This will increase the accuracy of the location.

**Project Location:** This selection opens the screen at right. You can re-define the location by changing any of the values in the fields. When finished, highlight "Save" and PRESS ENTER. The Waypoint Review screen appears with the new location and the Modified field will reflect the date and time it was changed.

**Append To Route:** This selection allows you to add the waypoint to any route. Remember, since this makes the waypoint the last waypoint in the route it will also be renamed with the user waypoint as the destination.

When finished, PRESS QUIT twice to return to original page.

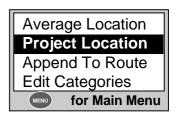

| Project Location   |
|--------------------|
| From               |
| Current Location   |
| Distance           |
| 22.00 <sup>n</sup> |
| Bearing            |
| 355 <sup>%</sup>   |
| Save               |